## How to add organisations' events on TYY's website

- 1. Log in with your organisation username and password. If you have forgotten your password, you can order a new one in the email linked to your organisation account. If problems arise, contact tyy-viestintaasiatuntija@utu.fi.
- 2. In the upper left corner is the item "Shortcuts." Below that, you can find the section "Lisää tapahtuma" (=Add Event)

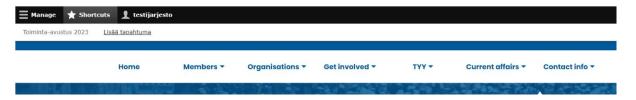

- 3. Fill in the transaction information.
- Tapahtuman otsikko (=Event title)
- Ajankohta (=Date. Also note the time)
- Järjestäjä (=Organiser)
- Event address
- Event description
- If you wish, you can also add, for example, a picture

Click "Save".

4. When you have saved the event, it opens in a preview window. You can create a translation for it by selecting "Translate" and "Add" under "Operations".

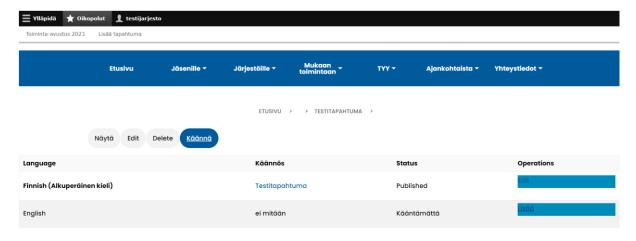

- 5. Create the translation in the same way as the ordinary one and save.
- 6. You can come back to edit your event later by logging in.